## Cloud Tax Withholding Self-Service

Training Guide

1. Navigate to<https://today.tcnj.edu/> using Chrome, Firefox, Edge, or Safari (Cloud does not work in Internet Explorer).

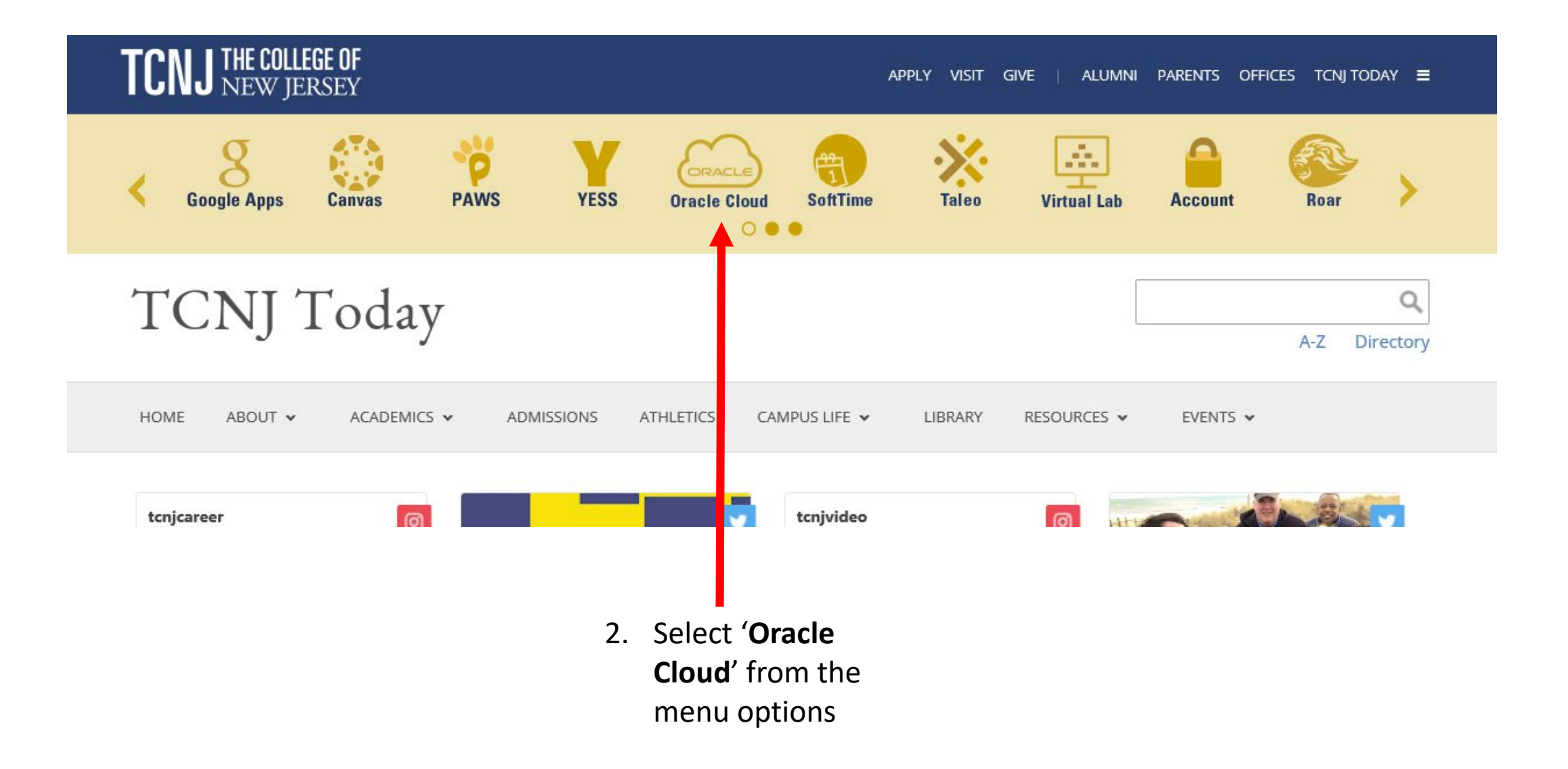

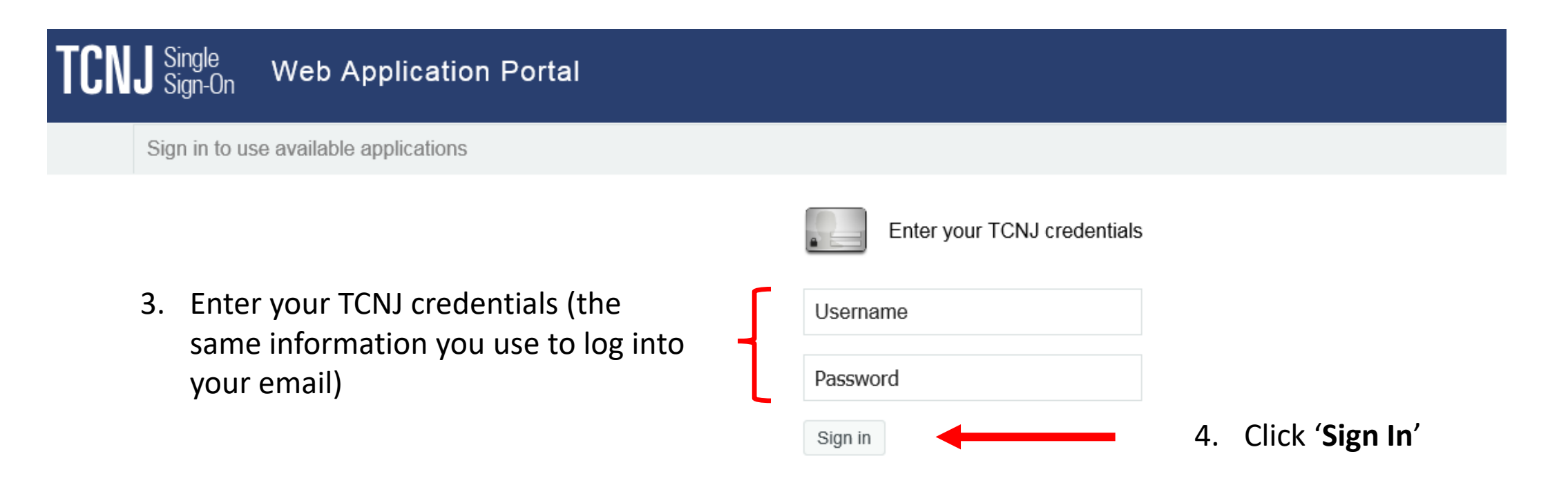

Keep your personal information secure. Sign out and close your browser when you are finished.

Get sign in support: IT Help Desk

- 5. Scroll through the menu using the navigation arrow to view your available menu options.
- 6. Select '**Me'.**

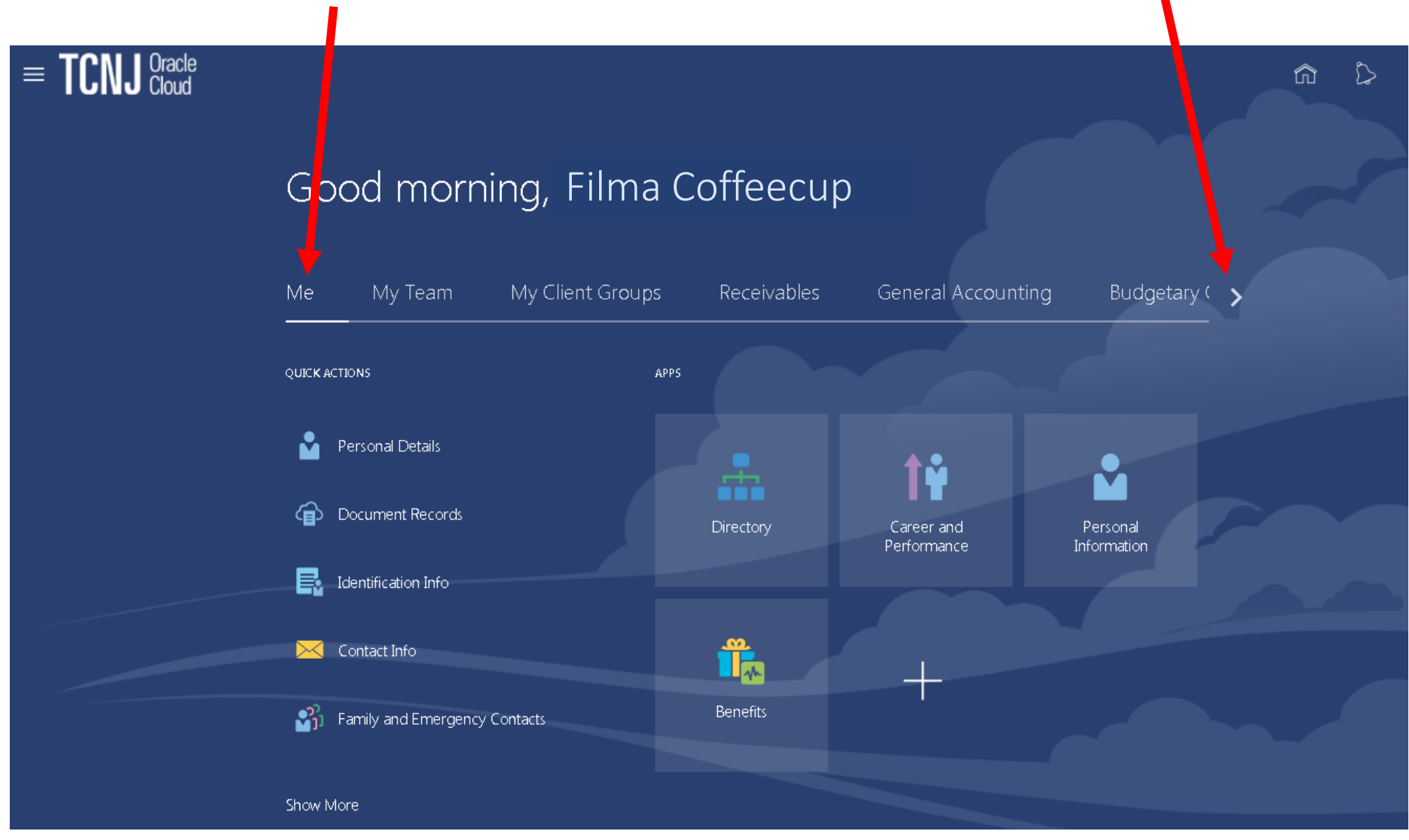

7. Select 'Pay'.

## Good atternoon, Filma Coffeecup!

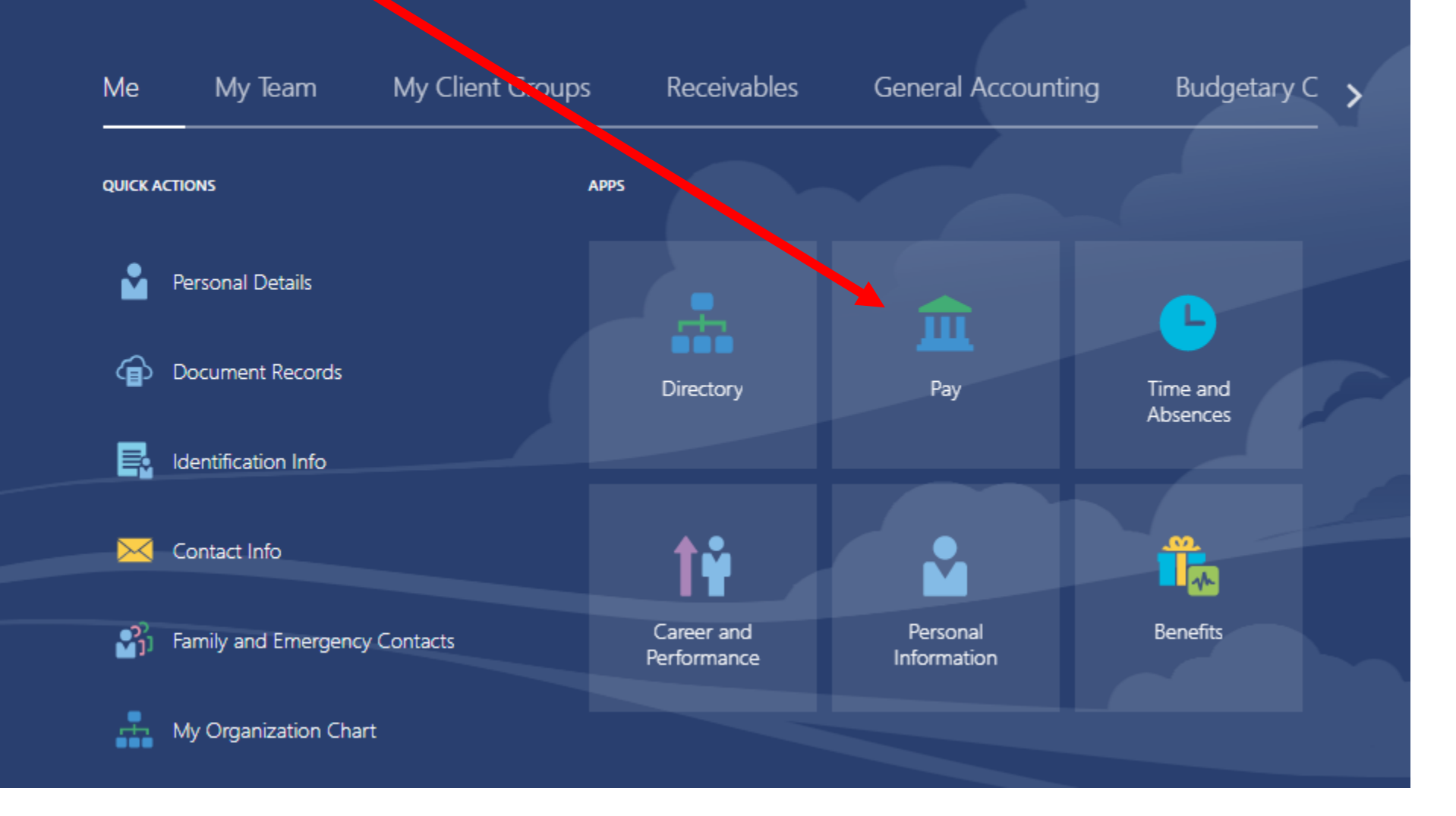

8. Click on any of the tiles below to review your '**Payslips**', add '**Payment Methods**' (direct deposit), or update your '**Tax Withholding**' information.

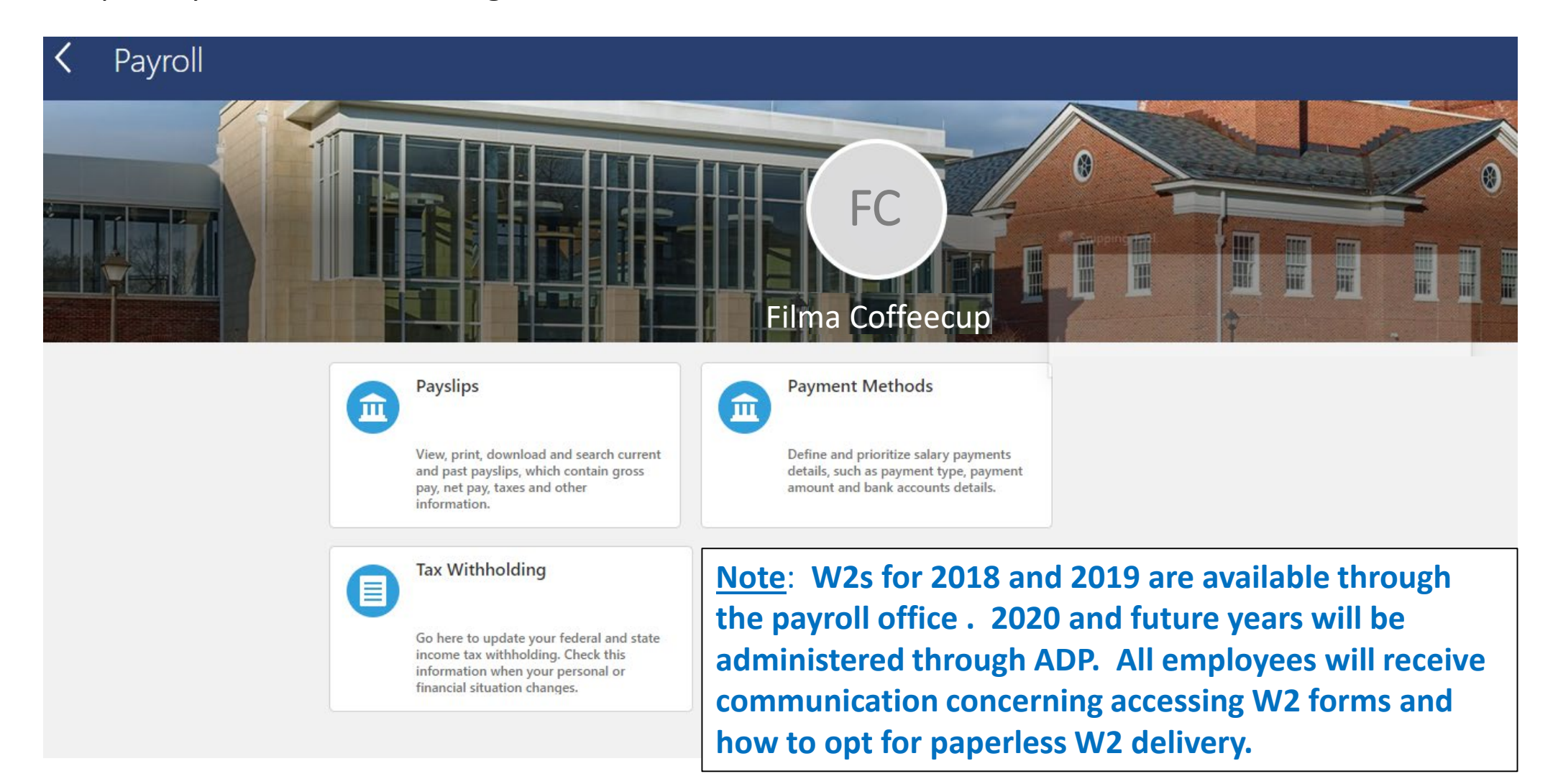

![](_page_6_Picture_0.jpeg)

12. When adding withholding information for Federal taxes, all fields marked with an asterisk\* are required to have an entry. When you have finished, click '**Save**'.

![](_page_7_Picture_12.jpeg)

13. If you need to enter or correct information for your state withholding, click on the edit ( $\rightarrow$ ) icon in the appropriate row.

![](_page_8_Figure_1.jpeg)

14. Complete any applicable changes. Note that some fields have dropdown arrow from which you may make your selection.

![](_page_9_Figure_1.jpeg)

15. Check the acknowledgement box.